USM-GV-RP Créer un compte Pas à pas

Ce tuto a pour but de vous aider à :

Créer un compte pas à pas

Gérer votre profil Sportsregions / USM GV RP

# Créer un compte (1)

- Vous ne disposez pas encore d'un compte Sportsrégions/USM GV RP
- Accédez à la page d'accueil du site soit :
	- En tapant directement dans votre navigateur : https://www.usmgvrp.com/
	- En recherchant sous Google : USM GV RP Maule
- Sur la page d'accueil du site USM GV RP
- Cliquez sur « Se connecter »

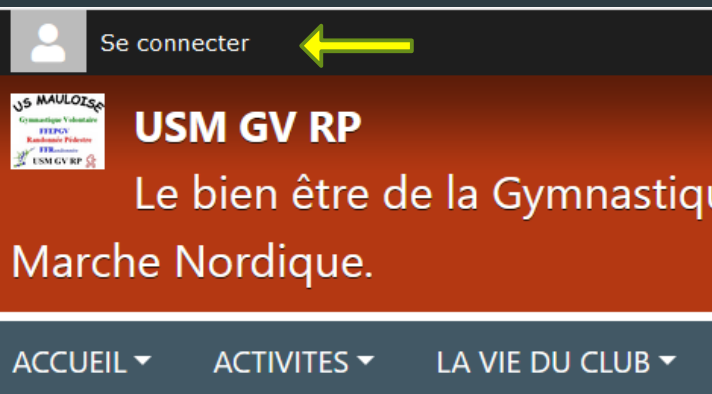

# Créer un compte (2)

## Participer au site  $36$ Connectez vous sur la plateforme<br>
SOOrtsregions.fr L'internet des associations sportives J'ai un compte Sportsregions E-mail Mot de passe Connexion J'ai oublié mon mot de passe Cliquer sur Pas encore de compte ? Créer un compteCréer un compte

# Créer un compte (3)

- Saisir :
	- Votre Nom (en majuscule)
	- Votre Prénom (Initiale en majuscule, le reste en minuscule)
	- Votre adresse E-mail (où vous recevrez la demande de confirmation) Attention : toute erreur de saisie de l'adresse ne permettra pas de vous contacter et la création de compte n'aboutira pas.
	- ▶ Le mot de passe que vous avez choisi (8 caractères minimum)
	- Confirmer le mot de passe
	- Cocher l'acceptation des CGU
- Cliquer sur « Créer un compte »

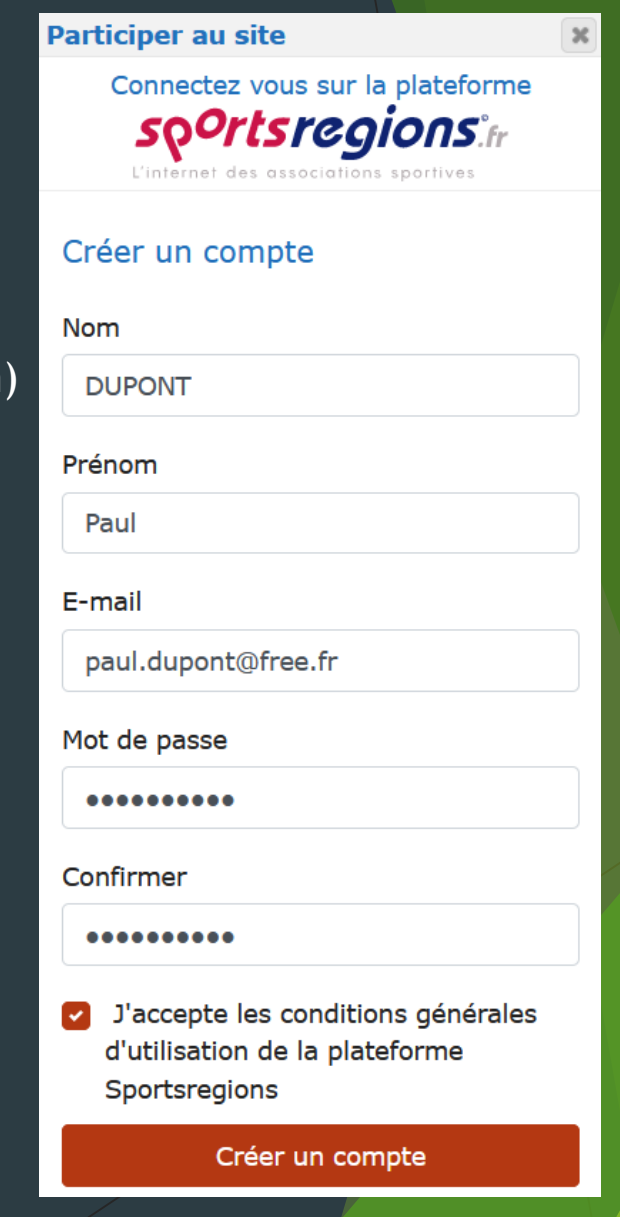

# Créer un compte (4)

**Participer au site**  $36$  Cocher « J'accepte de transmettre…. Confirmation Connectez vous sur la plateforme sp<sup>o</sup>rtsregions:re Cliquer sur « Valider » Sur le site de ce club, plusieurs personnes (ajoutées par le Webmaster) Votre participation sur ce site ont le même mail que vous. Choisir cette J'accepte de transmettre au club option et Etes-vous l'une des personnes ciles informations de mon compte valider dessous? personnel (nom, email, adresse, téléphone et photo Paul Dupont de profil) Je suis un nouvel utilisateur  $\bigcirc$ Je ne souhaite pas transmettre ces Réponse du site informations pour l'instant Valider **Participer au site**  $\infty$ Valider Connectez vous sur la plateforme sp<sup>o</sup>rtsregions:fr L'internet des associations sportives Si vous étiez déjà adhérent la saison Création de votre compte réalisé avec Consulter votre boite passée, cette fenêtre vous sera proposée. succès! mail pour voir le Choisir cette option et validermessage Un email vous a été envoyé pour valider votre compte.

# Créer un compte (5)

- **Dans votre boite mail vous trouverez** un message « Lien d'activation de votre compte Sportsregions »
- Ouvrez le message
- Cliquez sur « Activer mon compte »

Cliquer sur ce lien d'activation

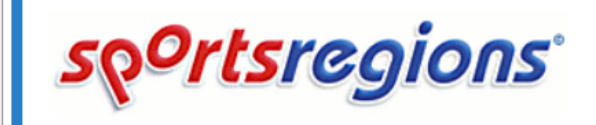

[inscription]

**Bonjour** 

Activation de votre compte Sportsregions!

Pour activer votre compte, veuillez cliquer sur le lien suivant:

## Activer mon compte

Vous pouvez également copier/coller ce lien dans votre navigateur: https://www.sportsregions.fr/inscription/validate\_account /7aHxATf6juEuuAZv39uJdhataHU8yaBaKwrmwNqY5

#### Envoyé par USM GV RP

Envoyé via la plateforme sportsregions.fr

# Créer un compte (6)

- **Vous serez dirigé vers le site global Sportsregions.**
- Ignorez la demande de connexion.
- Revenez sur le site usmgvrp.com.
- Cliquez sur « Se connecter »

Cliquer sur **Connexion** 

Saisissez les identifiants que vous avez choisis.

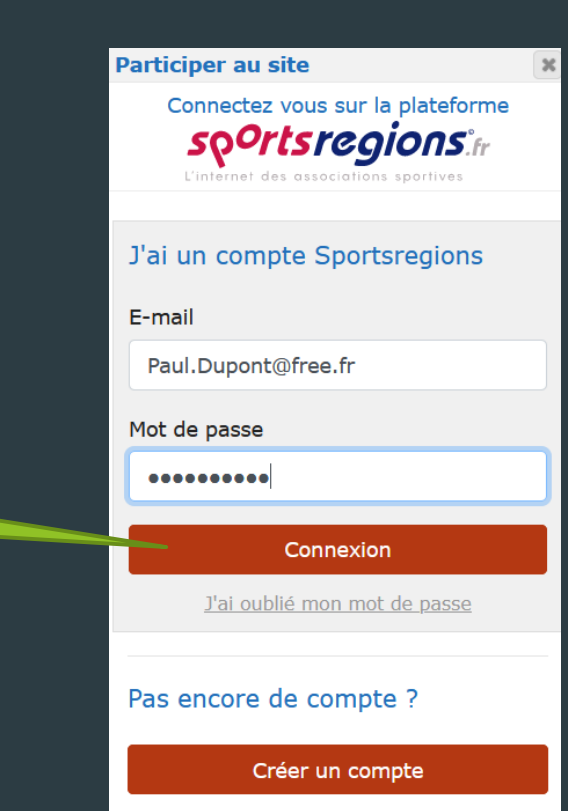

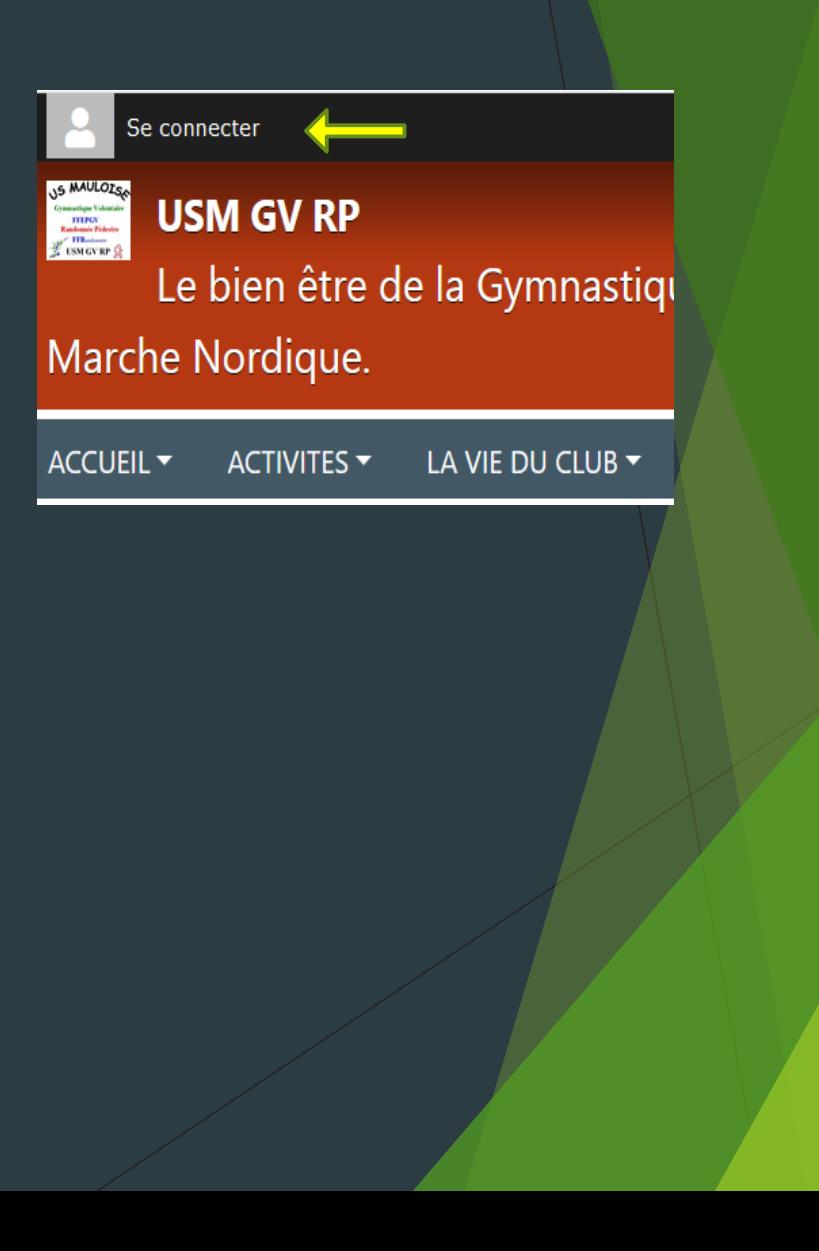

# Créer un compte (7)

- **Vous êtes connectés**
- Cliquez sur la flèche :

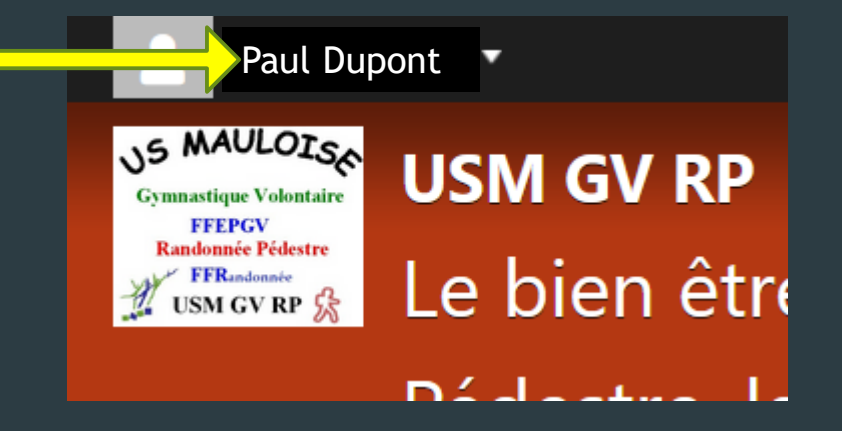

▶ Pour compléter votre profil dans votre « Espace Perso »

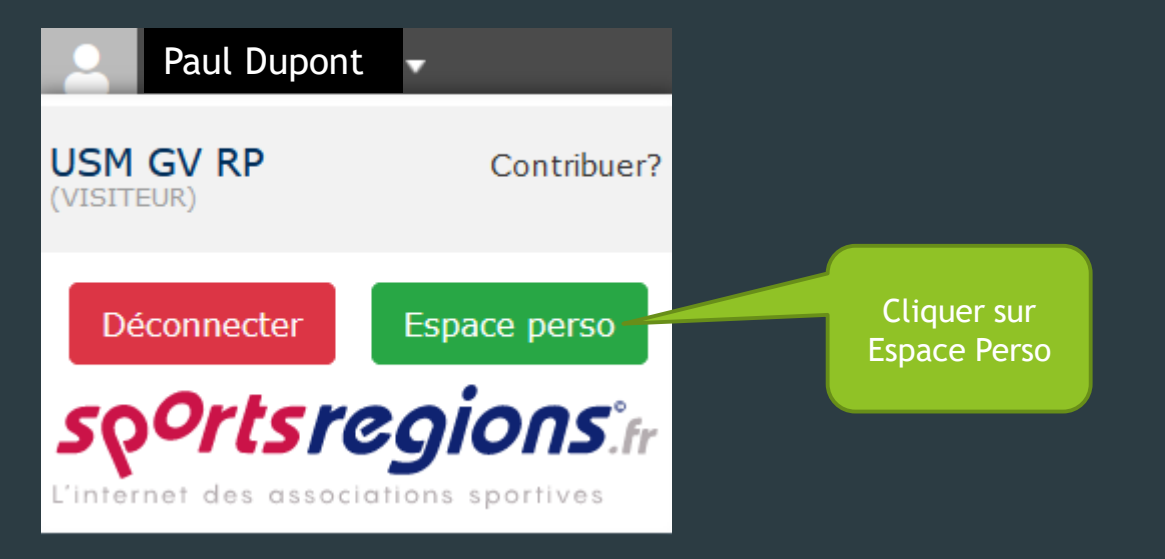

# Créer un compte (8)

 $\blacktriangleright$ 

- ▶ Complétez votre profil en saisissant les champs proposés (2 pages).
- N'oubliez pas d'enregistrer après saisie.

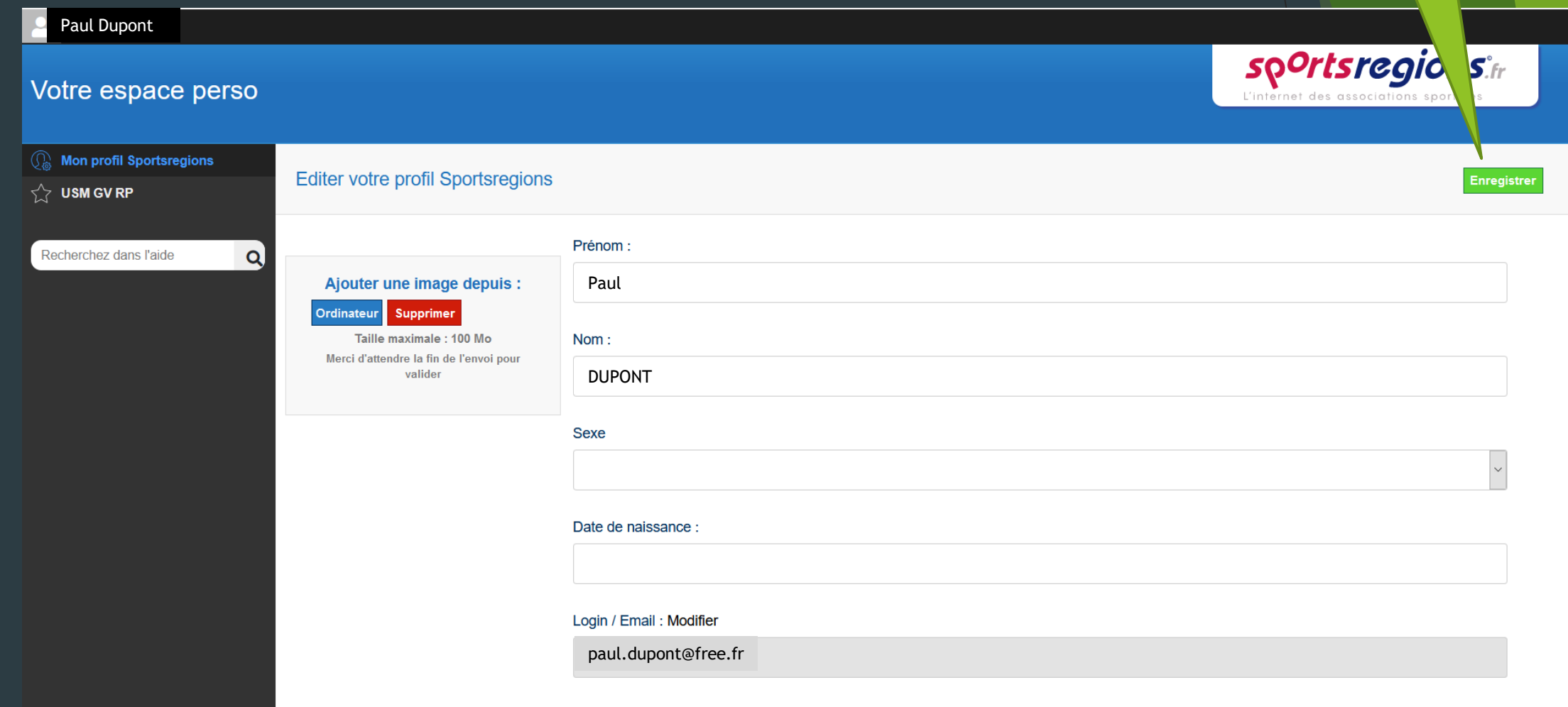

Enregistrez

# Créer un compte (9)

- I vous est proposé de transmettre les informations de votre profil Sportsregions vers l'USM GV RP (dans les données Membre)
- Cochez la case USM GV RP et cliquez sur « Confirmer »
- Ces données serviront par la suite, à pré-remplir votre formulaire d'adhésion.

### **Transmission de ces modifications**

Vous avez modifié certaines informations de votre espace personnel Sportsregions.

Souhaitez vous transmettre ces modifications au club suivant ? (Si vous ne cochez pas la case suivante, les modifications seront enregistrées uniquement dans votre espace personnel)

 $\boxdot$  USM GV RP

**Confirmer Refuser** 

 $\infty$ 

La création de votre compte est terminée

# Gérer son profil (1)

- Vous disposez maintenant d'un compte USM GV RP affilié à un compte Sportsregions (concrètement un utilisateur qui dispose d'un compte Sportsregions pourrait se connecter à plusieurs associations utilisant la plate-forme Sportsregions).
- Vous avez renseigné le profil de ce compte avec vos données personnelles.
- Pour rester maître de vos données personnelles et de leur utilisation vous pouvez Gérer votre Profil. Pour cela :

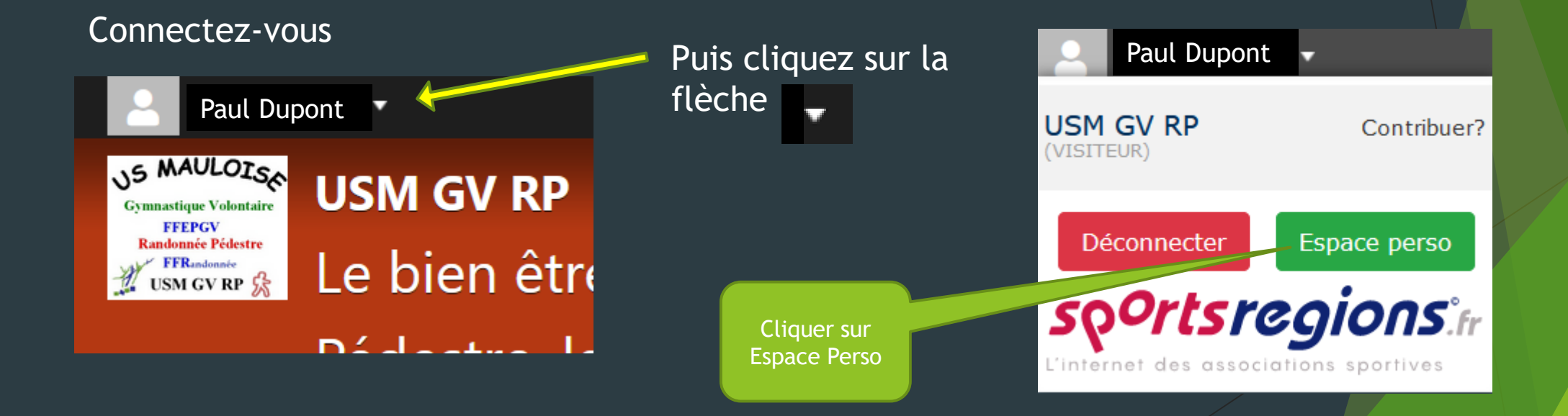

# Gérer son profil (2)

- Vous accédez à votre profil Sportsregions (comme lors de la création du compte) que vous pouvez alors modifier, compléter ou effacer certains champs.
- Important : vous restez toujours entièrement maîtres de vos données personnelles, en aucun cas, elles ne peuvent être modifiées par quelqu'un d'autre, même par l'administrateur du site.

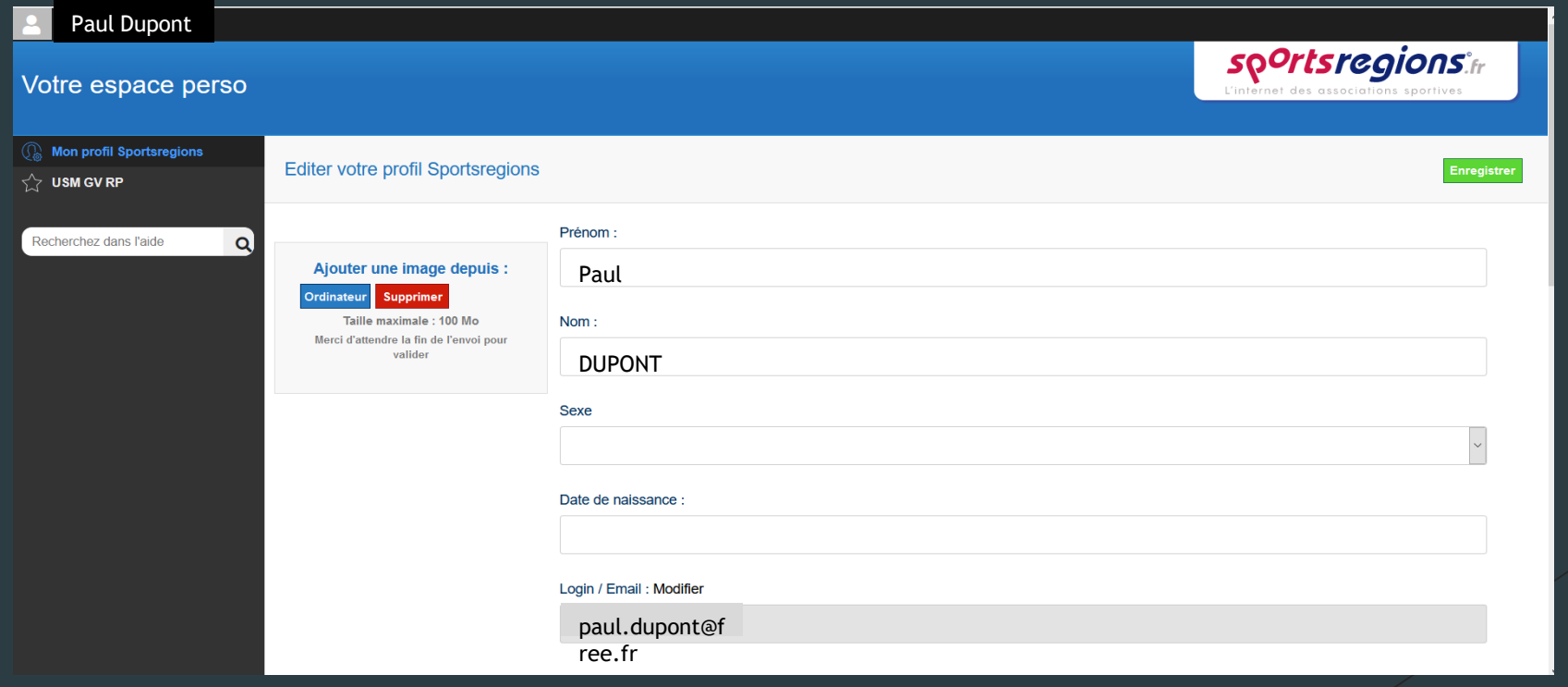

# Gérer son profil (3)

- Afin de maîtriser l'utilisation de vos données personnelles vous pouvez autoriser (ou pas) l'affichage des éléments de votre profil.
- ▶ Cliquez sur USM GV RP puis « Mes réglages pour ce site »

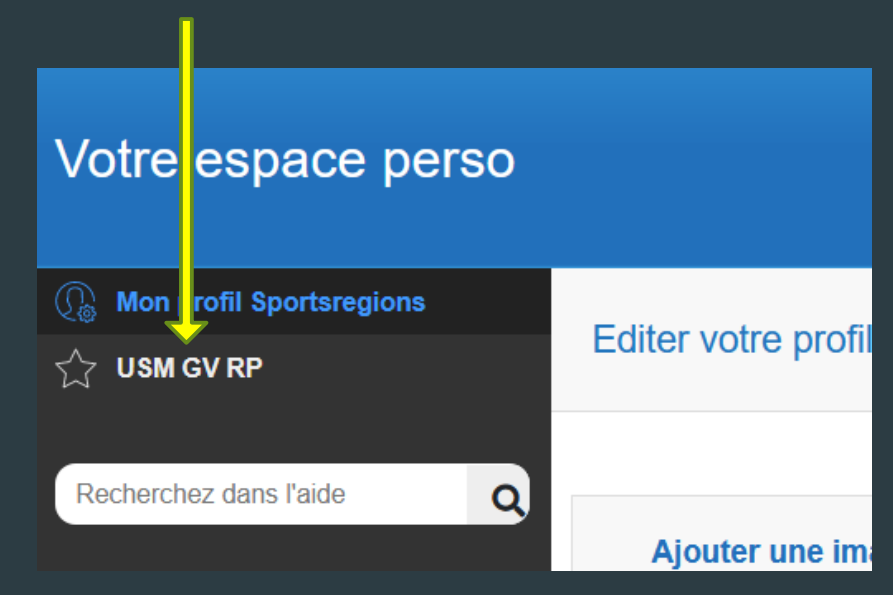

# Gérer son profil (4)

- S'affiche alors les réglages disponibles :
	- Saisie d'un pseudo, qui s'affichera à la place de votre nom dans les commentaires, ajout de photos…
	- **Les autorisations (ou non)** d'affichage comme la photo…
	- Les modes de contact autorisés : mail, sms …
	- Et même supprimer votre profil de USM GV RP
	- N'oubliez pas de faire « Enregistrer » avant de quitter.

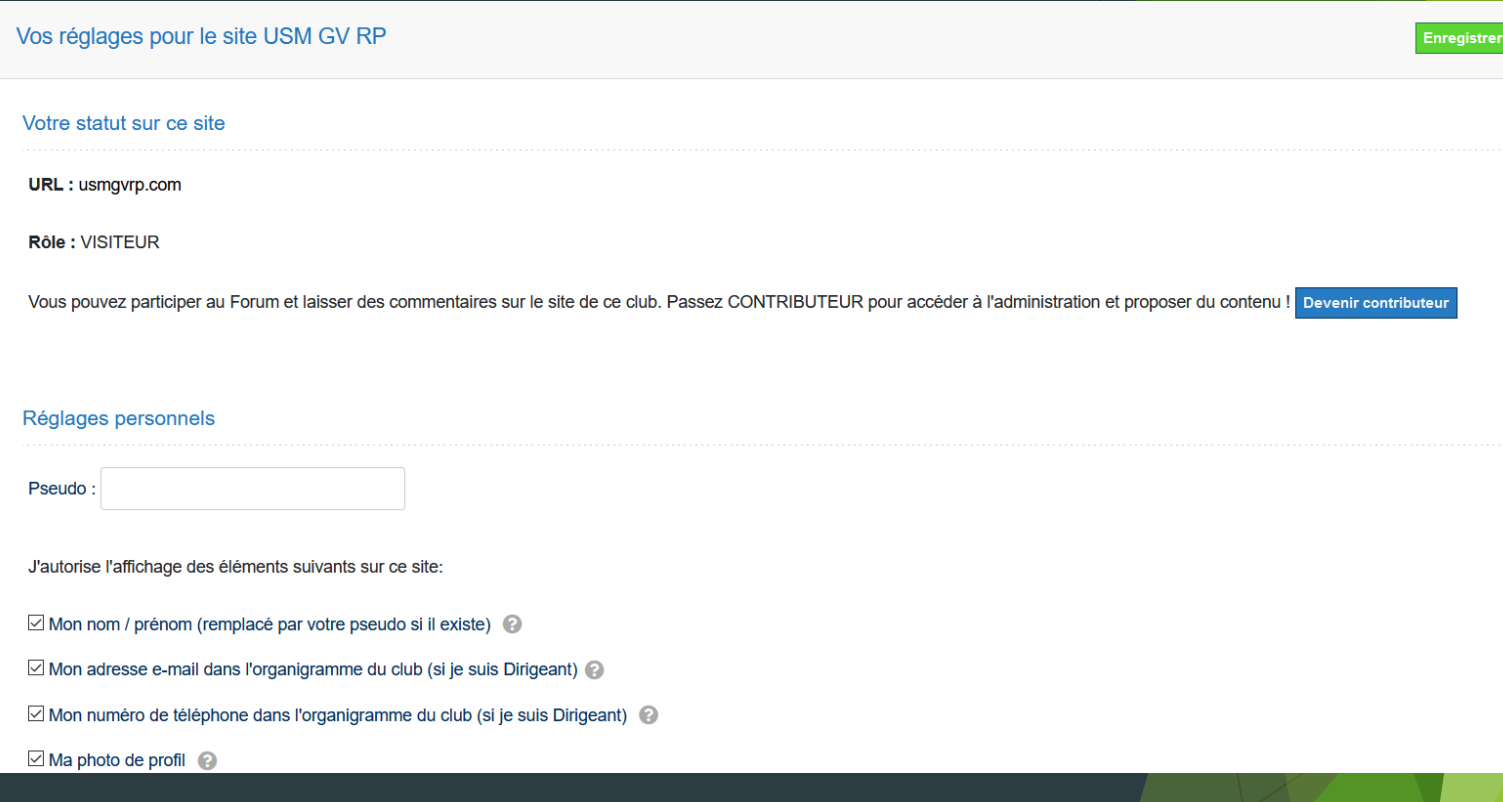